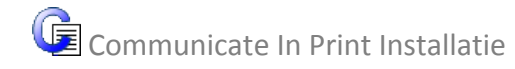

## **INSTALLATIE**

In deze handleiding worden de stappen besproken die doorlopen worden bij het installeren van de volledige versie Communicate In Print

LET OP! WANNEER U EERDER EEN VERSIE VAN IN PRINT HEEFT GEÏNSTALLEERD, DIENT U DEZE EERST TE DE-INSTALLEREN. DOE DIT IN WINDOWS VIA HET CONFIGURATIESCHERM EN KIES VOOR IN PRINT. 

Installeer de update: Indien de CD niet automatisch opent, ga naar de CD drive, via Deze Computer Je kunt de 'In Print Update naar versie 2.80.591.exe' aanklikken en de installatie het werk

## **IN PRINT INSTALLEREN**

laten doen.

Log in op uw computer en zorg ervoor dat u voldoende Administratie rechten heeft. Stop dan de CD in de CD drive en de installatie begint automatisch. Als dit niet zo is, ga dan via verkenner (deze computer) naar de CD drive en klik op 'setup.msi'.

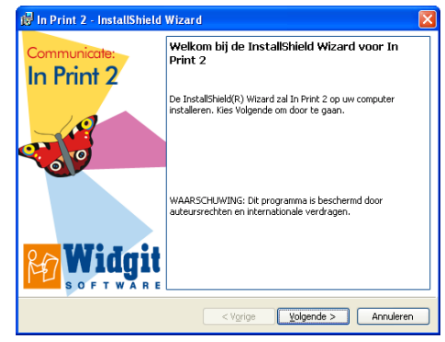

Het welkomsscherm komt in beeld. Zodra de knop 'Volgende' zichtbaar wordt klik je hierop en kun je doorgaan met installeren.

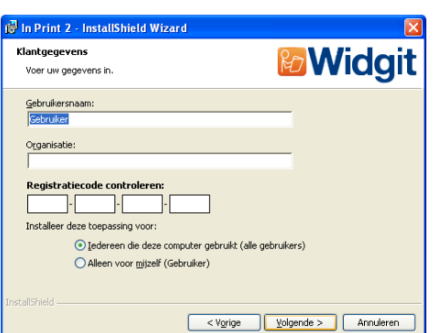

Vul hier het registratienummer in dat in de begeleidende licentiebrief is meegestuurd.

De gebruikersnaam mag je zelf kiezen.

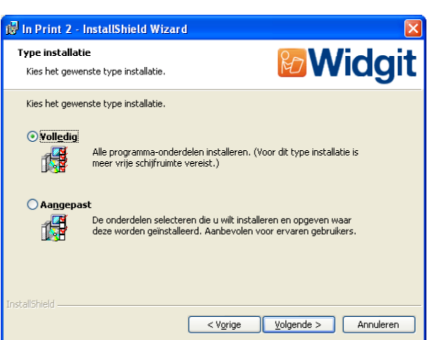

Kies hier het gewenste type installatie. Volledig wordt aanbevolen. 

Klik dan op volgende om de installatie te beginnen.